## 查詢採購歷史標案方法

一、進入政府電子採購網

http://web.pcc.gov.tw/pis/main/pis/client/index.do

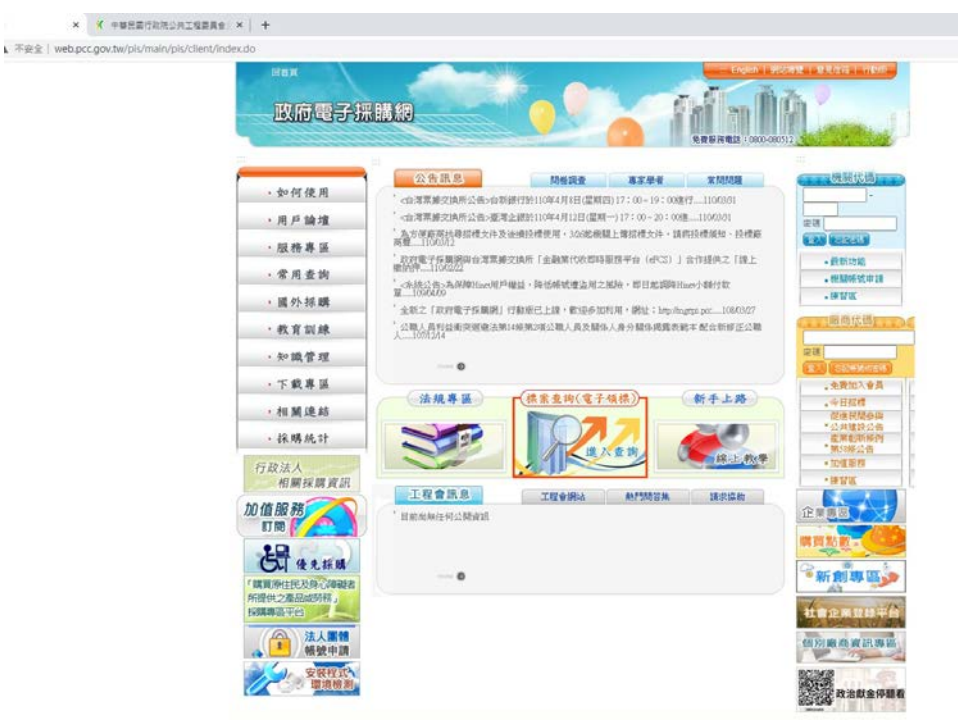

## 二、點選歷史標案

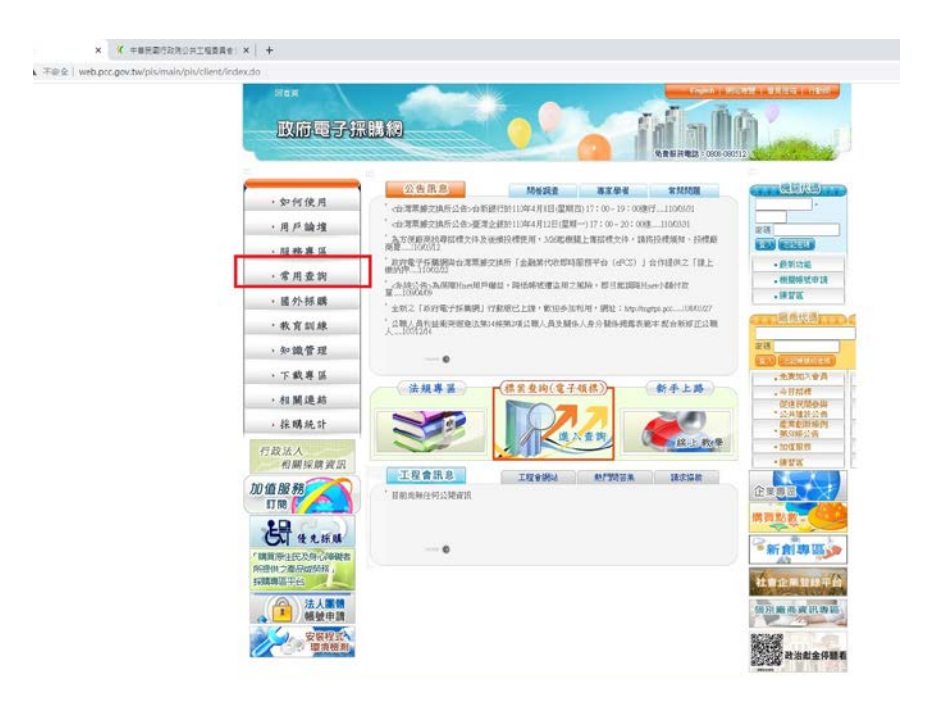

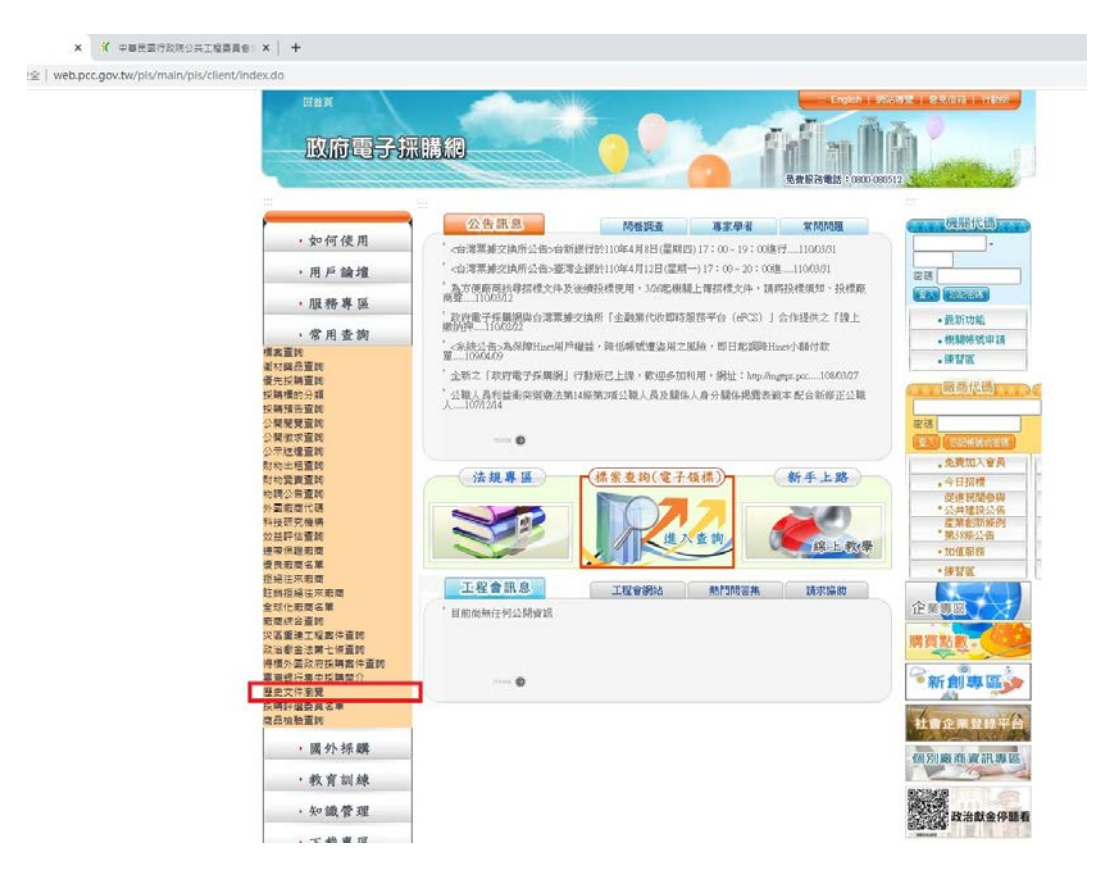

## 三、查詢頁面

http://web.pcc.gov.tw/tps/thd/thdAction.do?menuMode=common&method=sea rch

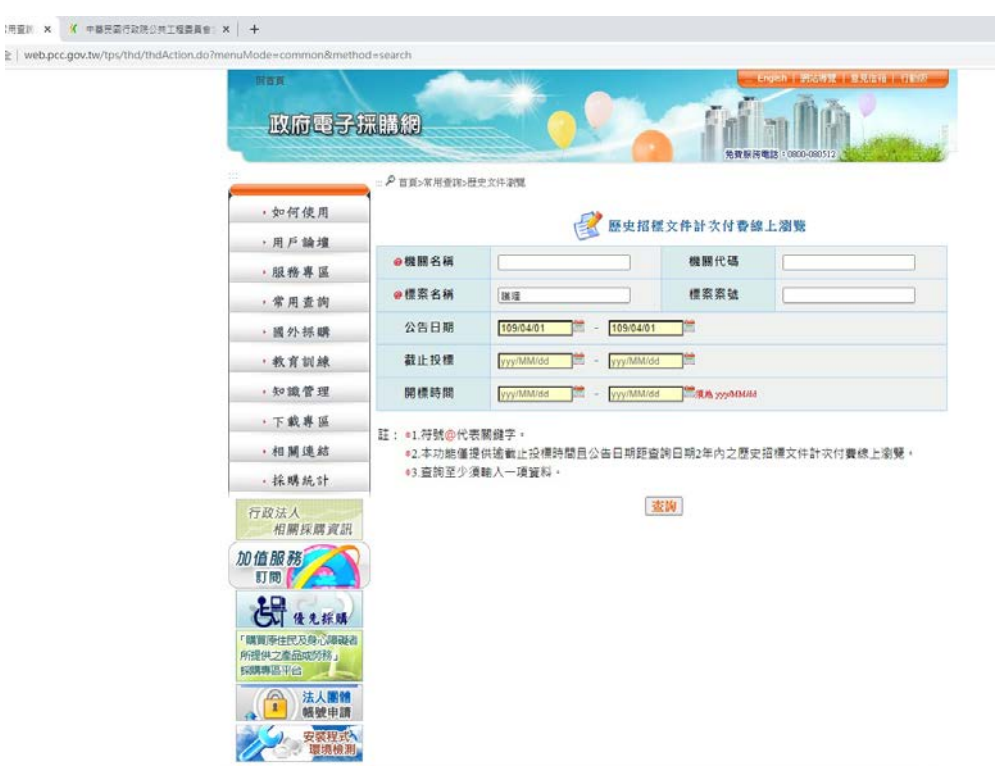

例如:輸入標案名稱,護理並輸入公告日期之起訖時間,即可查詢。

## 【查】 × 《 中華民國行政院公共工程委員會』× | +

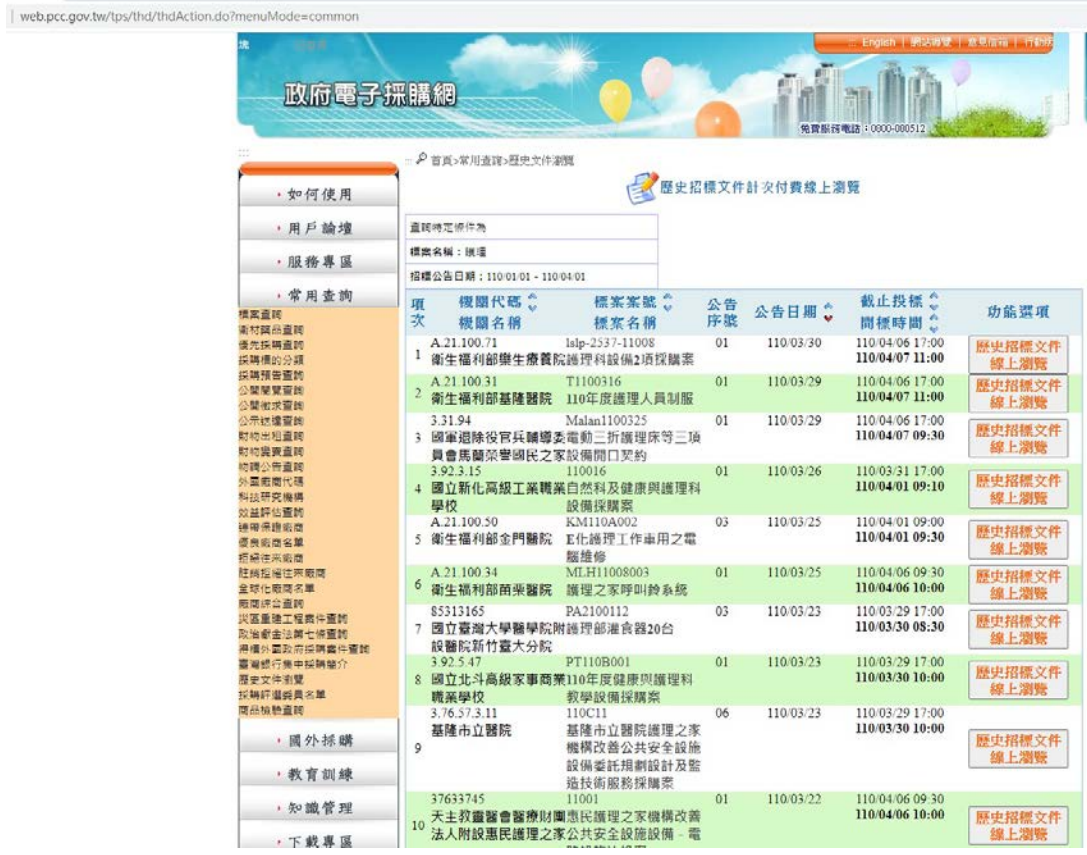